## Formatting process for printing books of the Bible

## 1. In TS

a. In TS Left Click on the 3 dots on the lower left side, then in the pop up window select "Home"

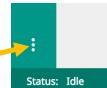

- b. You should be in "Your Translation Projects".
- c. Left Click on the "i" (Details Icon) on the right side of the line of the book you want to export.

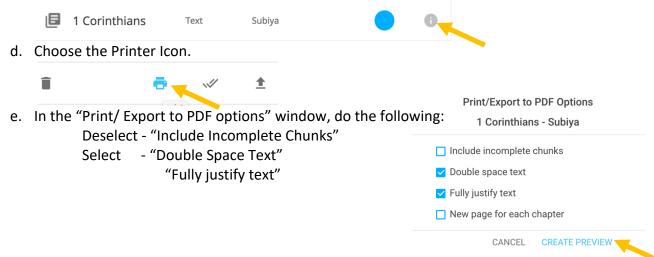

- f. Then Click on "Create Preview"
- g. When the preview opens, Click in the text window and press "Ctrl" + "A" to select all, the "Ctr" + "C" to copy.
- 2. Open Write in LibreOffice and create a New Document. Auto spell checking is turned on. When you past a document into a document, all words will be red lined. nenwe kapa kumana maliha nanwe, cho kuti muwola kuni tusa mu musipili, konse ku niya, Mihe To turn this feature off: hite kwenu chinaya kwa Masedonia, ka kuti munihite mukati ka Masedonia. Mwendi kani kale

LibreOffice Version 5.2.04 or newer go to step c

- a. Under the "Tools" menu select "Options".
- b. Then click on the "+" to the left of "Language Settings" and the click on "Writing Aids"
  - i. Deselect the following:
    - 1. In "Available Language modules" "SpellChecker"

"Lightproof grammar checker" "Libhyphen Hyphenator"

2. In "Options" – "Check Spelling as you type" "Check Grammar as you type"

"Check uppercase words"

- 3. Then Click o "OK"
- 4. Go to step d
- c. Click on the "Tools" menu
  - i. If the first Option "Spelling and Grammar" has a check mark in front of it, click on it to remove it.
  - ii. Under "Auto Correct", If "While Typing" has a check mark in front of it, click on it to remove it. AutoCorrect

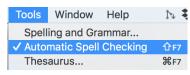

zenu kwa Jelusalema. | Mi haiba ku woleka kuti niyende nabo, bawola kuyenda name. | Kono kani

kanzi zi pangwa hani keza. "Mi hete ni nisike, bonse bamu yazuminini, kani tumine cha mañolo ineo

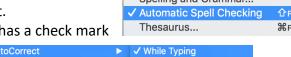

- d. Then press "CTRL" + "V" to paste the text into the document.
- e. Save the document with the name consisting of: Lang Code \_ Book Name \_ Checking Level \_Orig. Example: SBS Mark Draft Orig.odt

If you are printing the complete New Testament, Go TO Section labeled:

## When printing the full New or Old Testament, perform the following.

- f. Otherwise, do the following. You will see the pages with the License is improperly formatted.
  - 1. Select all the text for the "License" including the book title.
  - 2. Then press "Ctrl" + "M" to clear formatting.
- g. Select the text from the Chapter 1 through the last word of the book. Do not use the "Select All" command.
- h. Under the Format on the tool bar, select "Page" and perform the following:
  - i. In the "Page" tab, set the following:
    - 1. Set the paper size to A4
    - 2. Under "Layout Settings", Change "Page Layout to "Mirrored"
    - 3. Set Margins to:

Inner: 0.70 Outer: 0.30 Top: 0.20 Bottom: 0.20

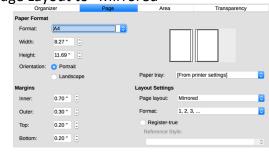

- 4. Click on "Apply"
- 5. Under "Header" set the following:
  - a. Select "Header on"
  - b. Select "Same content on Left and right pages"
  - c. Deselect "Same content on first page"
  - d. Left and Right margin to 1.0
  - e. Select "AutoFit Height"
  - f. Click on the "More" Button
  - g. On the "Borders" tab, click on the bottom of the gray box in the square under "Userdefined". Two arrows should appear with a line between

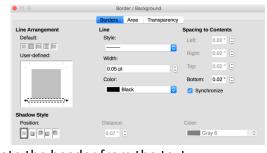

them. This is a line that will separate the header from the text.

- h. Clock on "Ok" on the bottom of the window.
- i. Click on "Apply" or "OK"
- 6. Under "Footer" set the following:
  - a. Select "Footer on"
  - b. Select "Same content on Left and right pages"
  - c. Deselect "Same content on first page"
  - d. Left and Right margin to 1.0
  - e. Select "AutoFit Height"
  - f. Click on the "More" Button
  - g. On the "Borders" tab, click on the Top of the gray box in the square under "User-defined". Two arrows should appear with a line between them.

    This is a line that will separate the header from the text.
  - h. Click on "Apply" or "OK"

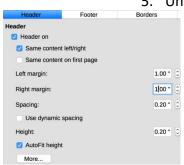

- i. Under the Format on the tool bar, select "Paragraph", then on the "Indents & Spacing" tab, set the "Above Paragraph" and "Below Paragraph" to 1.0
- j. Under "Insert" on the tool bar, select "Section"
  - 1. On the "Columns" tab, set Columns to two.
  - 2. Click on "Insert" or "OK"
- k. On the License page, center the Book Title.
- I. On the first page of the book text, click in the header area and enter the following:
  - 1. Space over to the beginning of the text block, enter the Level of Checking: Draft, Level 1, 2, 3, 4 in their language
  - 2. Space over to the center column and enter the book name. Then adjust spaces before the book title to center the title over the column.
  - 3. Click to the right of the title and space over and enter the books level of checking so the last letter lines up with the outside edge of the text.
- m. Click on the footer of the page and enter:
  - 1. Type in the word for "PAGE" in that language.
  - 2. Under "Insert" on the tool bar, select "Page Number"
  - 3. The Page numbering starts on the title page, to correct this, Click on the License page
  - 4. Click on "Title Page" under "Format"
  - 5. Under "Page Numbering" select "Reset Page number after title page" and set the page number to 1.
- n. Save the document with the name consisting of: Lang Code \_ Book Name \_ Checking Level \_ FP. Example: SBS\_Mark\_Draft\_FP.odt (FP stands for Formatted for Printing)
- o. If you are printing multiple books, print the following:
  - 1. Cover for the book.
  - 2. Contact Page
  - 3. Index Page. On this page you will list all book contained in this publication. Since each book has its own page numbers, use a different colored sheet to separate each of the books. Then on the index page put a Circle filled with the color of the separator page just before this book.
  - 4. Under "File" select "Export As" and chose "Export as PDF"
    - a. Deselect "Create PDF form"
    - b. Deselect "Export bookmarks"
    - c. Click on "Export "button and save it to the appropriate folder.
  - 5. You are now Ready to print.

## When printing the full New or Old Testament, perform the following.

- p. Create a License document by do the following:
  - 1. This can be one of two ways.
  - 2. Create a new document
  - 3. Enter License text that has been translated.
  - 4. Format Text
  - 5. Save document with the name consisting of: Lang Code License
  - 6. Under "File" select "Export As" and chose "Export as PDF"
    - a. Deselect "Create PDF form"
    - b. Deselect "Export bookmarks"
    - c. Click on "Export "button and save it to the appropriate folder.
  - 7. OR Copy the License page from the copied text from one of the books, then create a new document and past the text, then perform steps 3,4, and 5.
- q. Open Write in LibreOffice and create a New Document

- 1. Under the "Tools" menu select "Options".
- 2. Then click on the "+" to the left of "Language Settings" and the click on "Writing Aids"
- 3. Deselect the following:
- 4. In "Available Language modules" "SpellChecker"

"Lightproof grammar checker" "Libhyphen Hyphenator"

"Ontions" – "Check Snelling as you type"

5. In "Options" – "Check Spelling as you type"

"Check Grammar as you type"

"Check uppercase words"

- 6. Then Click o "OK"
- r. Then press "CTRL" + "V" to paste the text into the document.
- s. Save the document with the name consisting of: Lang Code \_ Book Name \_ Checking Level \_Orig. Example: SBS\_Mark\_Draft\_Orig.odt
- t. Select and Copy the title of the book, then paste it next to Chapter 1.
- u. Select all the text for the "License" and Delete.
- v. Now the first line should be Chapter 1 and the Title.
- w. Press "Ctrl" + "A" to select the text.
- x. Under the Format on the tool bar, select "Page" and perform the following:
  - 1. In the "Page" tab, set the following:
  - 2. Set the paper size to A4
  - 3. Under "Layout Settings", Change "Page Layout to "Mirrored"
  - 4. Set Margins to:

Inner: 0.70 Outer: 0.30 Top: 0.20 Bottom: 0.20

- 5. Click on "Apply"
- 6. Under "Header" set the following:
  - a. Select "Header on"
  - b. Select "Same content on Left and right pages"
  - c. Deselect "Same content on first page"
  - d. Left and Right margin to 1.0
  - e. Select "AutoFit Height"
  - f. Click on the "More" Button
  - g. On the "Borders" tab, click on the bottom of the gray box in the square under "User-defined". Two arrows should appear with a line between them. This is a line that will separate the header from the text.
  - h. Clock on "Ok" on the bottom of the window.
  - i. Click on "Apply"
- y. Under "Footer" set the following:
  - 1. Select "Footer on"
  - 2. Select "Same content on Left and right pages"
  - 3. Deselect "Same content on first page"
  - 4. Left and Right margin to 1.0
  - 5. Select "AutoFit Height"
  - 6. Click on the "More" Button

- 7. On the "Borders" tab, click on the Top of the gray box in the square under "User-defined". Two arrows should appear with a line between them. This is a line that will separate the header from the text.
- 8. Click on "Apply"
- z. Under the "Columns: tab:
  - 1. Select Two Columns
  - 2. Click on "Apply"
- aa. Under the Format on the tool bar, select "Paragraph", then on the "Indents & Spacing" tab, set the "Above Paragraph" and "Below Paragraph" to 1.0
- bb. On the first page of the book text, click in the header area and enter the following:
  - 1. Space over to the beginning of the text block, enter the Level of Checking: Draft, Level 1, 2, 3, 4 in their language
  - 2. Copy the book name next to chapter 1 and paste it into the header.
  - 3. Delete the book name next to chapter 1.
  - 4. Then adjust spaces before the book title to center the title over the column.
  - 5. Click to the right of the title and space over and enter the books level of checking so the last letter lines up with the outside edge of the text.
- cc. Do nothing with the footer. PDFSam will enter the page number.
- dd. Save the document with the name consisting of: Lang Code \_ Book Name \_ Checking Level \_ FP. Example: SBS\_Mark\_Draft\_FP.odt (FP stands for Formatted for Printing)
- ee. I Under "File" select "Export As" and chose "Export as PDF"
  - 1. Deselect "Create PDF form"
  - 2. Deselect "Export bookmarks"
  - 3. Click on "Export "button and save it to the appropriate folder.
- ff. You are now Ready to print.

This process can be simplified in two ways.

- 1. Save a copy of the Formatted book out as a template. Then open the template and past the new text over the old text. You will need to just correct the book title in the header.
- 2. Create a macro for the process.